## **How to Change Address**

1. On the snow.edu website, log into your Badger Web account.

## Badger Web Login

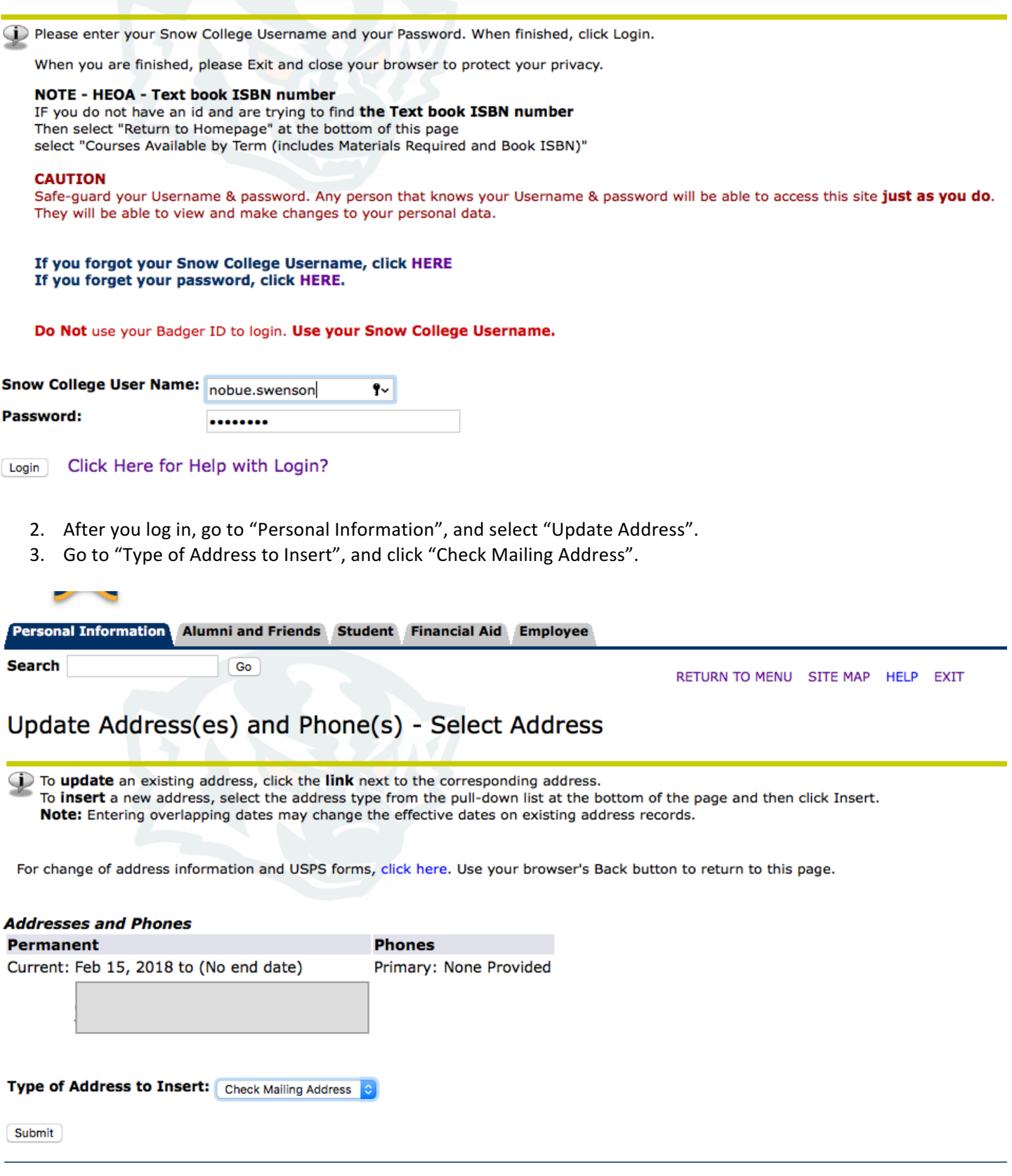

4. Fill out all the required field.

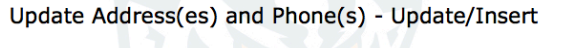

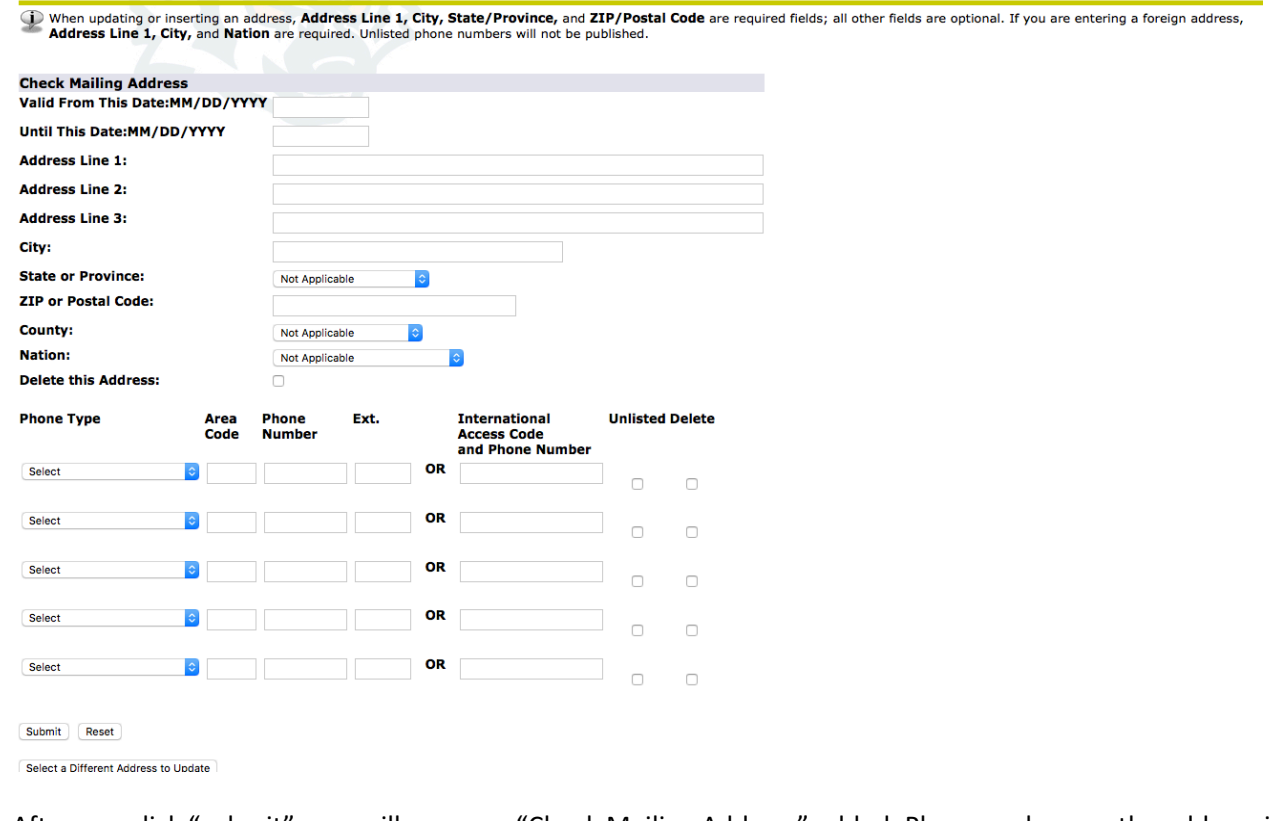

5. After you click "submit", you will see your "Check Mailing Address" added. Please make sure the address is correct because Snow College sends letters and checks to this address.

## Update Address(es) and Phone(s) - Select Address

(i) To update an existing address, click the link next to the corresponding address. To insert a new address, select the address type from the pull-down list at the bottom of the page and then click Insert. Note: Entering overlapping dates may change the effective dates on existing address records.

For change of address information and USPS forms, click here. Use your browser's Back button to return to this page.

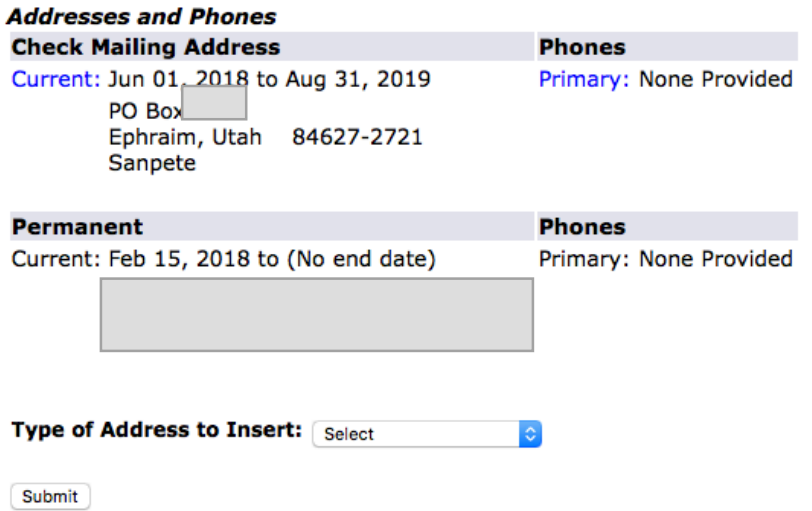